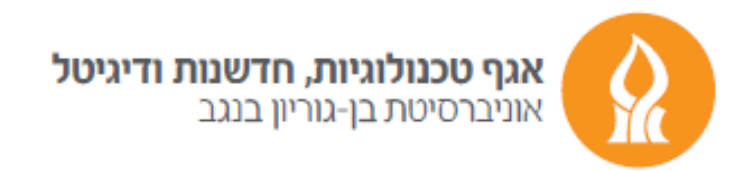

## **Automatically directing messages to another account**

After logging into your mailbox from https://xmail.bgu.ac.il

## press the gear icon and choose **options.**

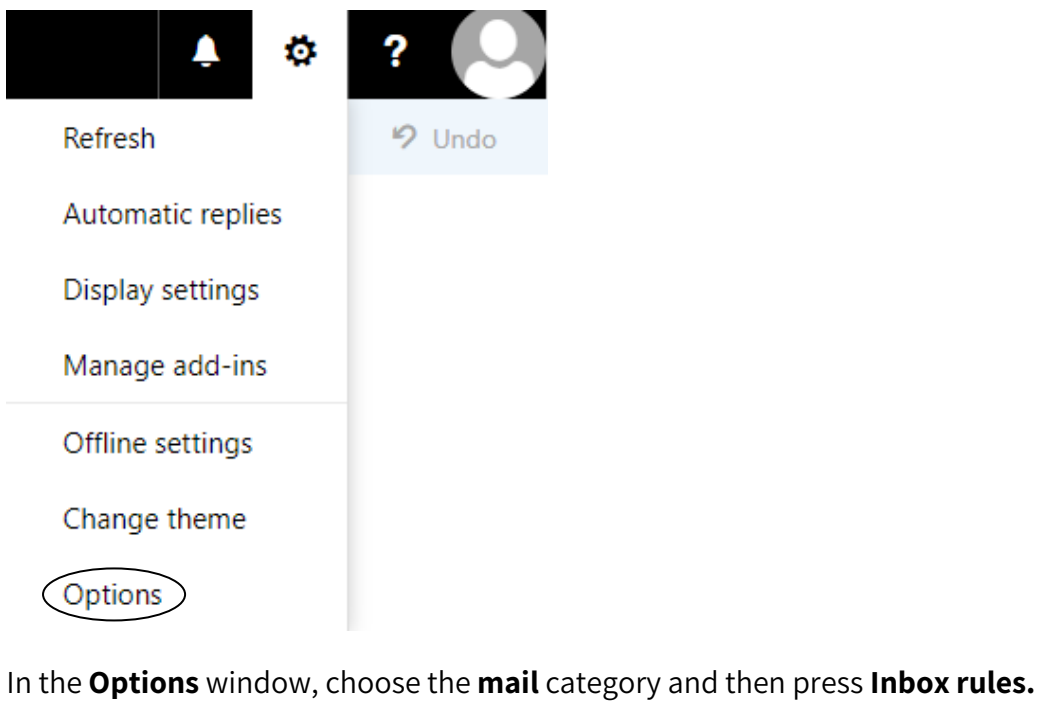

Save X Discard

## Inbox rules

Choose how email will be handled. Click the "+" icon below to create a new rule.

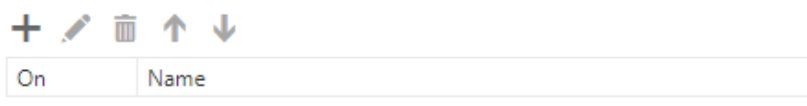

Press the plus sign ( + ) and in the next window we will perform few actions.

We will type a name for the action.

## In the **When the message arrives…** section, press **Apply to all messages.**

In the **Do all of the following** option, press **forward, redirect or send.**

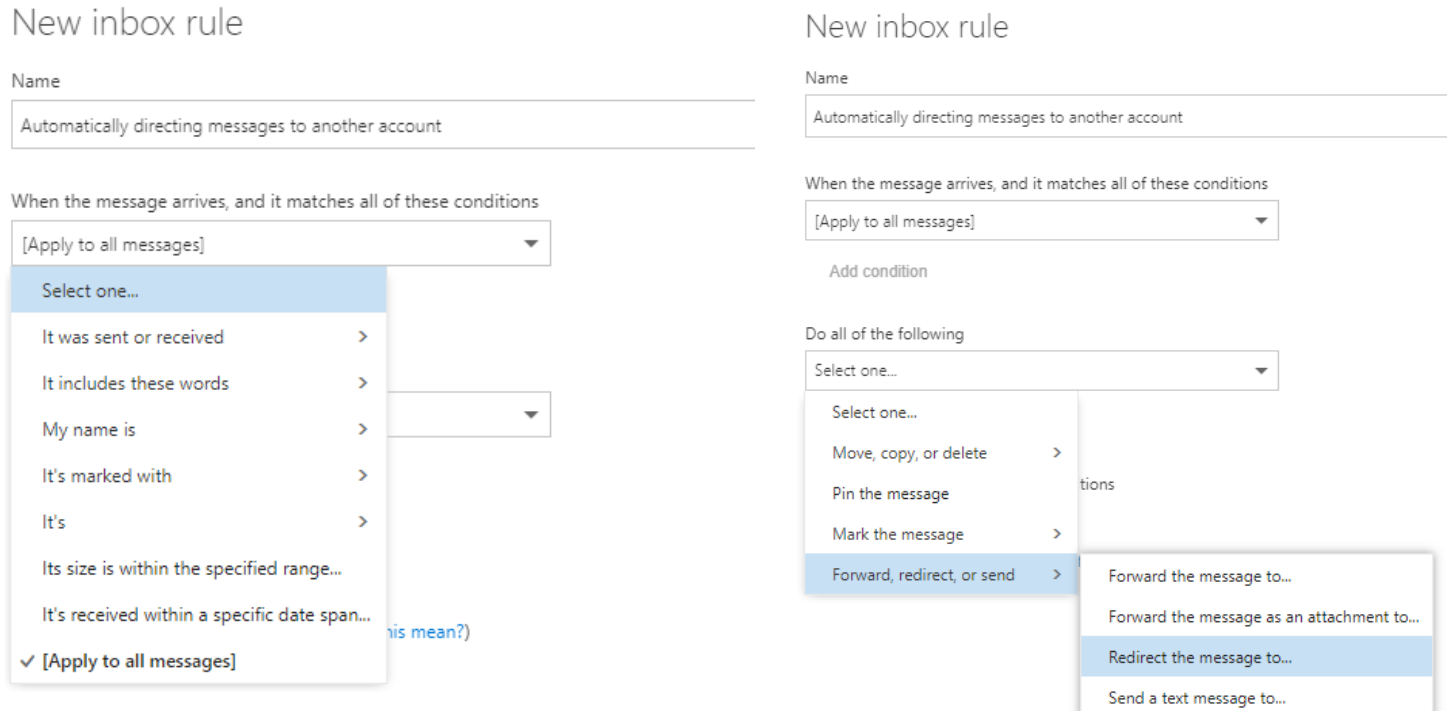

In the contacts window that will appear, choose the email account you would like to automatically direct the message to, and press Save.

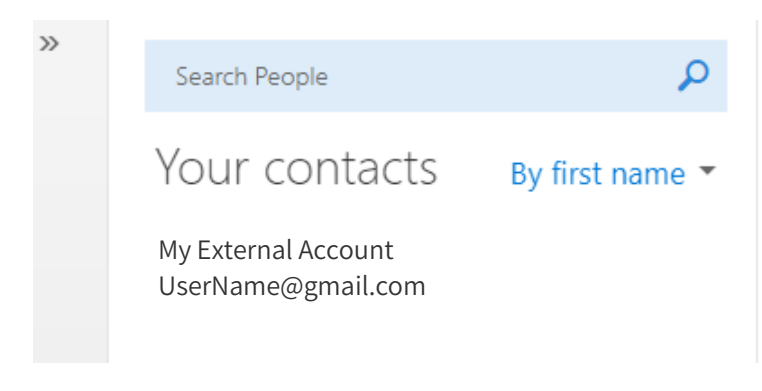

To end the action press **Save.**

Good luck